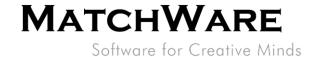

# MatchWare MindView 6 Technical Specification

File: MindView 6 Technical Specification\_EN.docx

MatchWare Inc. 605 W. Azeele Street Tampa, FL 33606-2205 USA

T: 1-800-880-2810 F: 1-800-880-2910 usa@matchware.com MatchWare Ltd 9-11 The Quadrant Richmond, TW9 1BP United Kingdom

T: +44 (0)20 8940 9700 F: +44 (0)20 8332 2170 london@matchware.com MatchWare Germany Telemannstr. 21 20255 Hamburg Deutschland

T: +49 (0) 40 543764 F: +49 (0) 40 543789 hamburg@matchware.com MatchWare A/S P. Hiort-Lorenzens vej 2A Århus C Denmark

Software for Creative Minds

## Document Revision: 1.10

# **Contents**

| Overview                                                   | 3  |
|------------------------------------------------------------|----|
| System Requirements                                        | 3  |
| Import/Export from Microsoft Word:                         | 3  |
| Import/Export from Microsoft PowerPoint:                   | 3  |
| Import/Export from Microsoft Project:                      | 3  |
| Import/Export from Microsoft Excel:                        | 3  |
| Installation                                               | 3  |
| Stand-alone installation                                   | 3  |
| From DVD                                                   | 3  |
| From Download                                              | 4  |
| Administrative installation                                | 4  |
| Creating an administrative installation                    | 4  |
| The administrative installation dialogue                   | 5  |
| Applying a patch package to an administrative installation | 6  |
| Installation troubleshooting                               | 7  |
| Installed components                                       | 7  |
| Shortcut                                                   | 7  |
| MindView Files                                             | 7  |
| Per-machine                                                | 7  |
| Per-user                                                   | 7  |
| Common Files                                               | 8  |
| Windows Registry                                           | 8  |
| MatchWare Activation system                                | 8  |
| MIME-type                                                  | 10 |
| MatchWare Shared Workspace                                 | 10 |
| MatchWare MindView XML Schema                              | 10 |
| Custom XML Export                                          | 10 |
| Custom XML Import                                          | 10 |

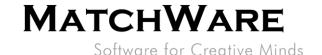

# **Overview**

This document provides a thorough description of the technical details about MatchWare MindView 6.

# **System Requirements**

Windows® Vista, Windows® 7, Windows 8 (or higher). 150 MB disk space (Full installation 250 MB)

# **Import/Export from Microsoft Word:**

MatchWare MindView 6 uses the Office Open XML file format (.docx) so Microsoft Office Word is not required for import/export.

To view or edit exported documents use:

Microsoft Office 2007 or newer, Microsoft Office Word 2000, XP or 2003 with Compatibility Pack, Microsoft Wordpad for Windows 7, OpenOffice or other third party Office Open XML viewer/editor.

## **Import/Export from Microsoft PowerPoint:**

Microsoft PowerPoint from 2000 onwards required

### **Import/Export from Microsoft Project:**

Microsoft Project from 2003 onwards for creating native Microsoft Project files (.mpp). If Microsoft Project is not installed you are able to import/export to the Microsoft Project XML format.

## **Import/Export from Microsoft Excel:**

Microsoft Excel from 2003 onwards for creating native Microsoft Excel files (.xlsx). Export to Microsoft Excel 2010 requires Microsoft .NET Framework 4 Client Profile.

If Microsoft Excel is not installed you are able to import/export to the Microsoft Excel XML spreadsheet format.

### Installation

The MatchWare MindView 6 installation is using the standard Microsoft Windows® Installer technology. Like all Windows® software the MindView installation requires Administrator privileges.

## Stand-alone installation

### **From DVD**

- Insert the DVD in the drive.
- Follow the instructions on the screen when the MindView Install program starts (Figure 1).

MatchWare Inc. 605 W. Azeele Street Tampa, FL 33606-2205 USA

T: 1-800-880-2810 F: 1-800-880-2910 usa@matchware.com MatchWare Ltd 9-11 The Quadrant Richmond, TW9 1BP United Kingdom

T: +44 (0)20 8940 9700 F: +44 (0)20 8332 2170 london@matchware.com MatchWare Germany Telemannstr. 21 20255 Hamburg Deutschland

T: +49 (0) 40 543764 F: +49 (0) 40 543789 hamburg@matchware.com MatchWare A/S P. Hiort-Lorenzens vej 2A Århus C Denmark

Software for Creative Minds

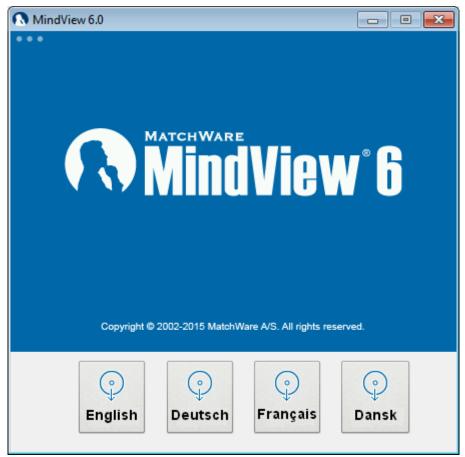

Figure 1 - MatchWare MindView installation DVD menu

If the MindView Install program does not start automatically:

- Choose Start Run.
- Type the following:

*X:\start.exe* 

where X represents the DVD drive letter.

### **From Download**

If you have received the installation package via download you will first need to extract the installation files to a temporary directory and hereafter launch *setup.exe*.

## **Administrative installation**

The Windows® Installer can perform an administrative installation of an application or product to a network. An administrative installation installs a source image of the application onto the network that is similar to a source image on a DVD. The administrative installation package can then be pushed by system administrators to client computers in a domain via Group Policies. This is only possible from Windows® 2000 Server onwards.

To find out more about Windows® Installer and administrative installations, please refer to the Microsoft web site.

### **Creating an administrative installation**

Administrators can create an administrative installation directly from the DVD by selecting Administrative Installation (cf. Figure 12).

MatchWare Inc. 605 W. Azeele Street Tampa, FL 33606-2205 USA

T: 1-800-880-2810 F: 1-800-880-2910 usa@matchware.com MatchWare Ltd 9-11 The Quadrant Richmond, TW9 1BP United Kingdom

T: +44 (0)20 8940 9700 F: +44 (0)20 8332 2170 london@matchware.com MatchWare Germany Telemannstr. 21 20255 Hamburg Deutschland

T: +49 (0) 40 543764 F: +49 (0) 40 543789 hamburg@matchware.com MatchWare A/S P. Hiort-Lorenzens vej 2A Århus C Denmark

Software for Creative Minds

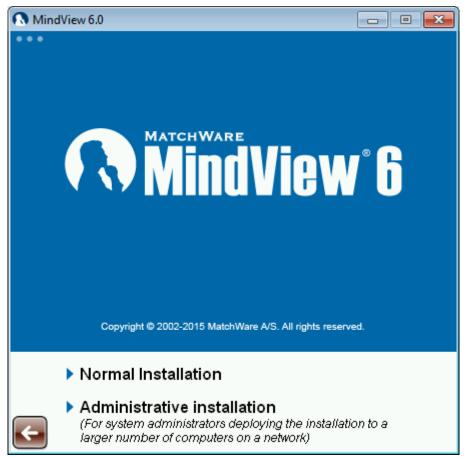

Figure 2 – MatchWare MindView installation menu step 2

To start the administrative installation from the command line you use the standard Windows® installer argument /a.

- Choose Start Run.
- Type the following:

X:\install\<language>\setup.exe /a
or

msiexec.exe /a "X:\install\<language>\setup.msi"

where X represents the DVD drive letter. Please correct the location of the setup.msi or setup.exe if you have got the installation package via download.

## The administrative installation dialogue

When the administrative installation starts you will see the following dialogue:

Software for Creative Minds

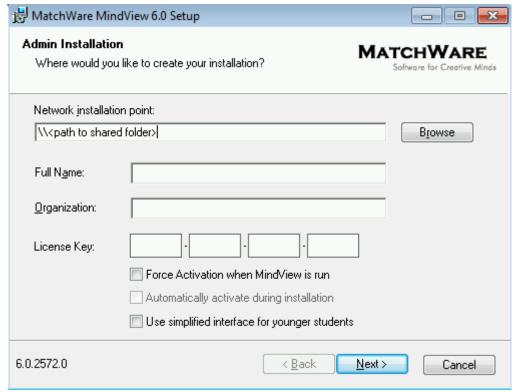

Figure 3 - Administrative installation of MatchWare MindView 6

Specify the following in the dialogue that appears (Figure 3).

- The location of the installation package
- The user name and company name to use as default
- The serial number
- (optional) Check 'Force activation when MindView is run' if you want MindView to be automatically activated the first time the program runs.
- (optional) Check 'Automatically activate during installation' if you want to activate MindView during installation.

These two activation options are "silent" (i.e. they do not display any messages).

The above options are stored in a file called "admin.ini" in the destination folder. You can edit this file using a text editor like Notepad if you want to change the options without making a new administrative installation.

## Applying a patch package to an administrative installation

- Choose Start Run.
- Type:
   msiexec.exe /p "<path to .msp file>" /a "<path to administrative
   .msi file>"

Members of the workgroup using MindView must then reinstall the application from the new administrative source image to receive the update.

To completely reinstall the application and cache the updated .msi file on their computer, users may enter either of the following commands:

- msiexec.exe /fvomus //server/<administrative .msi file>
- msiexec.exe /I //server//<administrative .msi file> REINSTALL=ALL REINSTALLMODE=vomus

MatchWare Inc. 605 W. Azeele Street Tampa, FL 33606-2205 USA T: 1-800-880-2810 F: 1-800-880-2910

usa@matchware.com

MatchWare Ltd 9-11 The Quadrant Richmond, TW9 1BP United Kingdom

T: +44 (0)20 8940 9700 F: +44 (0)20 8332 2170 london@matchware.com MatchWare Germany Telemannstr. 21 20255 Hamburg Deutschland

T: +49 (0) 40 543764 F: +49 (0) 40 543789 hamburg@matchware.com MatchWare A/S P. Hiort-Lorenzens vej 2A Århus C Denmark

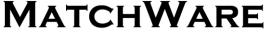

Software for Creative Minds

# **Installation troubleshooting**

## Changing the location of the activation file

By default, the activation data is stored in:

%ALLUSERSPROFILE%\mwas\MindView6.0.mwas

In some rare situations, client computers may be setup with restricted access to the above folder, and this will cause the activation file not to be saved. If you have a client server system setup in this way, you can move the activation file to another location by adding an entry to the admin.ini file as follows:

[Activation]

mwas=c:\<different folder with write access>\MindView6.0.mwas

## Storing several activation files on the server

You can store several activation files in the same folder of the server by adding an entry to the admin.ini file as follows:

[Activation]

mwas=\\server\activations\MindView6.0 %COMPUTERNAME%.mwas

Where:

server = the name of the server

activations = the share name on the server

%COMPUTERNAME% will be replaced with the client computer name

# Problem applying a patch

Q. Nothing happens when I double-click the patch file (ex. patch.msp).

A. The .msp file extension may be allocated to an application other than the Windows® installer. In this case, you can apply the patch as follows:

- Chose Start Run.
- Type the following command:

msiexec.exe /p c:\temp\patch.msp

(assuming that you have copied the .msp file to c:\temp)

# **Installed components**

#### Shortcut

The installer creates a shortcut to MindView in the following folder:

Start -> All Programs -> MatchWare -> MindView 6.0

The MindView 6.0 shortcut is an "advertised shortcut" to the MindView program that automatically checks if the program needs to be repaired before it is run. If you do not want to use this self-repairing feature, you can create a shortcut directly to the MindView.exe file instead and delete the installed shortcut.

### **MindView Files**

### Per-machine

The installer places the MindView files in the below folder by default:

%programfiles(x86)%\MatchWare\MindView 6.0\

You are able to change this folder during installation.

#### Per-user

The user specific data are saved here:

MatchWare Inc. 605 W. Azeele Street Tampa, FL 33606-2205 USA

T: 1-800-880-2810 F: 1-800-880-2910 usa@matchware.com MatchWare Ltd 9-11 The Quadrant Richmond, TW9 1BP United Kingdom

T: +44 (0)20 8940 9700 F: +44 (0)20 8332 2170 london@matchware.com MatchWare Germany Telemannstr. 21 20255 Hamburg Deutschland

T: +49 (0) 40 543764 F: +49 (0) 40 543789 hamburg@matchware.com MatchWare A/S P. Hiort-Lorenzens vej 2A Århus C Denmark

Software for Creative Minds

### %APPDATA%\MatchWare\MindView 6.0

The user specific data are first created the first time the application is run by the user.

#### **Common Files**

MatchWare MindView depends on the following Microsoft components:

- Microsoft Visual C++ 12.0 Run-Time Libraries
   For a complete list of files see Microsoft's documentation
- Microsoft XML Parser
- Microsoft Gdiplus

# Windows Registry

The MindView 6 installation only setup per-machine registry settings in to the *HKEY\_LOCAL\_MACHINE* and *HKEY\_CLASSES\_ROOT*.

#### HKEY\_LOCAL\_MACHINE

All per-machine settings are saved in the following registry path:

32bit Windows:

HKEY LOCAL MACHINE\Software\MatchWare\MindView 6.0\

64bit Windows:

HKEY\_LOCAL\_MACHINE\Software\Wow6432Node\MatchWare\MindView 6.0\

### HKEY\_CLASSES\_ROOT

HKEY\_CLASSES\_ROOT\.mvdx

HKEY\_CLASSES\_ROOT\.mvdx\PersistentHandler

HKEY CLASSES ROOT\.omp

HKEY\_CLASSES\_ROOT\.omp\PersistentHandler

HKEY CLASSES ROOT\MindView.Document

HKEY CLASSES ROOT\CLSID\{C39ABD75-6DE5-418a-844B-AAA400B643E3}

HKEY CLASSES ROOT\Interface\{617AB697-04C8-42DF-B46A-4EDB283516AB}

## HKEY\_CURRENT\_USER

All per-user settings are saved in the following registry path:

HKEY\_CURRENT\_USER\Software\MatchWare\MindView 6.0\

## Windows Installer uninstall information is located here.

32bit Windows:

 $HKEY\_LOCAL\_MACHINE \SOFTWARE \Microsoft \Windows \Current Version \Uninstall \B6D08A81-1CE7-4F27-B659-D45CC7253DF0 \$ 

64bit Windows:

 $HKEY\_LOCAL\_MACHINE \SOFTWARE \Wow6432 Node \Microsoft \Windows \Current Version \Uninstall \B6D08A81-1CE7-4F27-B659-D45CC7253DF0 \$ 

# **MatchWare Activation system**

Mandatory activation is required when using MindView. When activating the Product certain information about the Product and the device will be sent to MatchWare. This information includes version, language, product ID of the Product, device internet protocol address and hardware configuration. By using the Product you consent to the transmission of this information.

Each and every client computer needs to be activated. When MindView is first run you will be presented with an Activation dialogue. (Figure 4)

MatchWare Inc. 605 W. Azeele Street Tampa, FL 33606-2205 USA

T: 1-800-880-2810 F: 1-800-880-2910 usa@matchware.com MatchWare Ltd 9-11 The Quadrant Richmond, TW9 1BP United Kingdom

T: +44 (0)20 8940 9700 F: +44 (0)20 8332 2170 london@matchware.com MatchWare Germany Telemannstr. 21 20255 Hamburg Deutschland

T: +49 (0) 40 543764 F: +49 (0) 40 543789 hamburg@matchware.com MatchWare A/S P. Hiort-Lorenzens vej 2A Århus C Denmark

Software for Creative Minds

MindView will communicate to the MatchWare Activation Server (activate.matchware.com, activate1.matchware.com or activate2.matchware.com) through port 80.

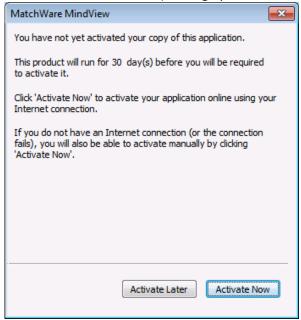

Figure 4 - The MatchWare Activation dialogue

When the "Activate Now" button is hit MindView will communicate with the MatchWare Activation Server to verify if the product is valid and on success the activation data is saved to the current file:

%ALLUSERSPROFILE%\mwas\MindView6.0.mwas

If MindView is not able to communicate with the MatchWare Activation Server a manual activation is needed (Figure 5).

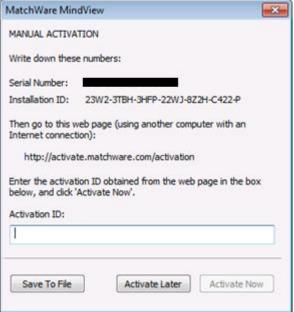

Figure 5 - Manual Activation of MindView

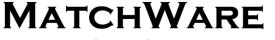

Software for Creative Minds

When MindView is first activated you will not need to activate again unless you make major changes to the computer hardware.

# **MIME-type**

application/matchware.mindview.document .mvdx .mvtx .omp .omt .mvd .omd

# **MatchWare Shared Workspace**

MatchWare MindView communicates with the Shared Workspace using the Hypertext Transfer Protocol Secure (HTTPS) using the standard port 443.

The MindView 6 Shared Workspace is located here: https://www.sharedworkspace.com

It is possible for customers to get a dedicated shared workspace which can be installed On Premise.

# MatchWare MindView XML Schema

MatchWare MindView has its own defined XML schema for making it easier to interchange project data between MindView and other programs. The schema definition can be found here: <a href="http://schema.matchware.com/mindview/">http://schema.matchware.com/mindview/</a>

# **Custom XML Export**

It is possible to make a custom XML export by defining a transformation file which transforms the MatchWare MindView XML during save to XML. The following file needs to be changed:

File: <Installation path>\MindView 6.0\Resources\XML\Export\filters.ini

The file defines the valid xml export formats when running -> "Save As" -> "XML" from within MindView. Content description:

[CustomSection]

Text=Descriptive text which is shown in the menu in MindView Filter=File extension of the exported file xsl=Custom transformation file

# **Custom XML Import**

It is possible to make a custom XML import by defining a transformation file which transforms the custom XML to the MatchWare MindView XML during import from XML. The following file needs to be changed: File: <Installation path>\MindView 6.0\Resources\XML\Import\filters.ini

The file defines the valid xml import formats when running -> "Import" -> "XML" from within MindView. Content description:

#### [CustomSection]

Text=Descriptive text which is shown in the XML import menu in MindView

Filter=File extension of the import file

xsl=Custom transformation file which transforms the custom xml file to MatchWare MindView XML during import

Converter=Converter which is run during import (Optional)

rootelement=Root XML element which is used during auto detection of import (Optional)